## 《更新の手順について》

第1段階

- 1) メニューNo1の「更新一覧」より該当 の契約の左端をクリックし、選択します。
- ② 下のボタンから提案書作成をクリックし ます。
- 「契約台帳を作成します」 のメッセージ  $(3)$ でOKをクリックします。

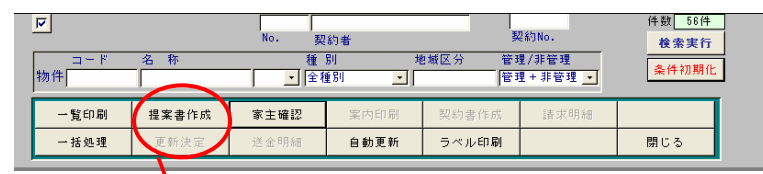

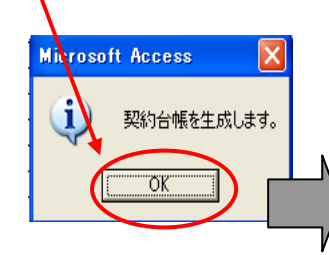

4 更新提案書内容確認の画面が開 きますので、賃料の増減がある場合は ここで更新後の賃料設定ができます。 更新料の確認を「更新料確認」から行 ってください。

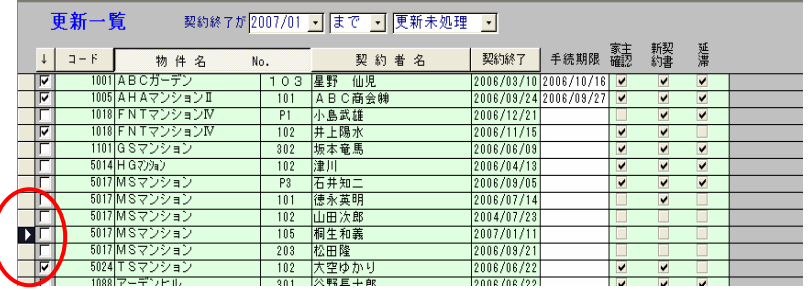

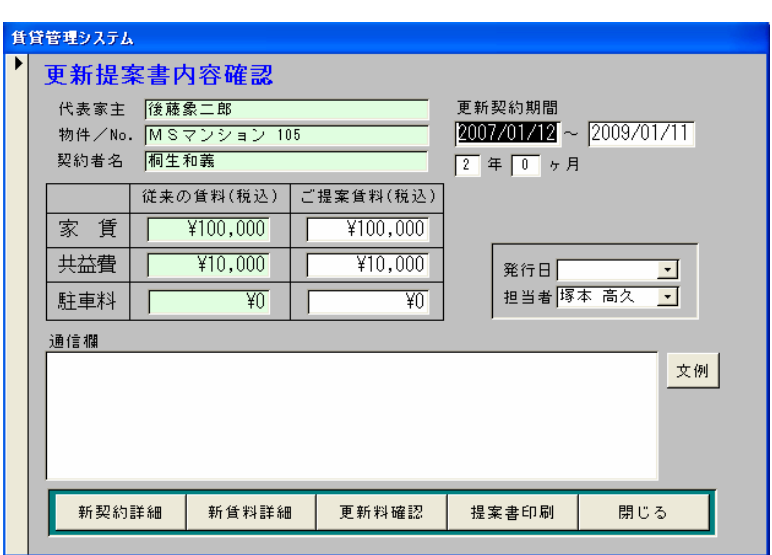

5 更新一覧の画面に戻り、該当の契約を選択している状態で、下のボタンから「家主確認」をクリッ クします。

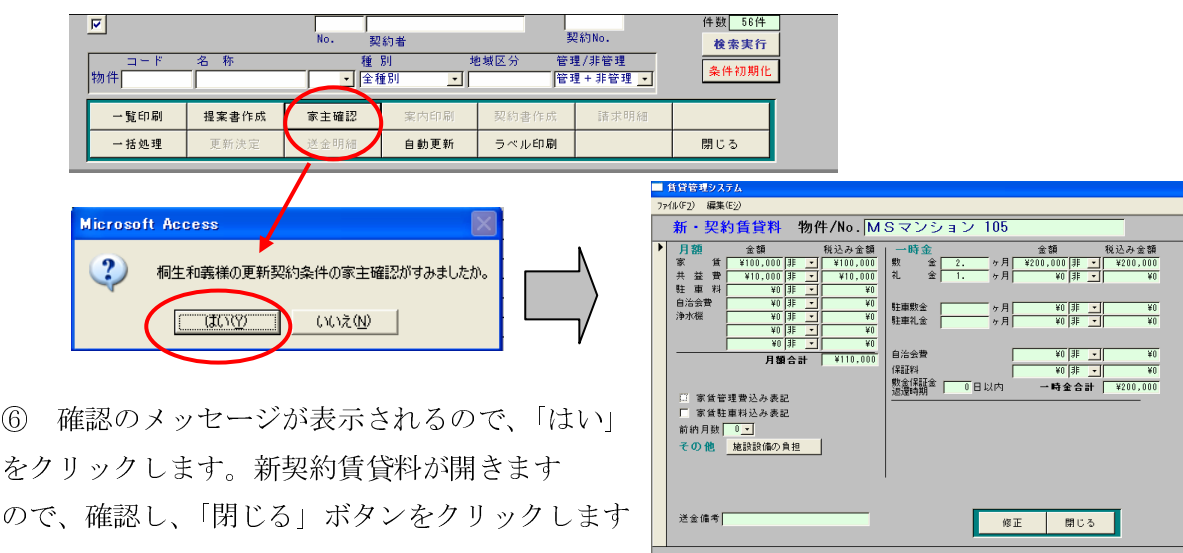

⑦ 更新一覧の画面に戻り、該当契約の左側に家主確認と新契約書にチェックが入っています。 また、下のボタンの押せる種類が増えています。

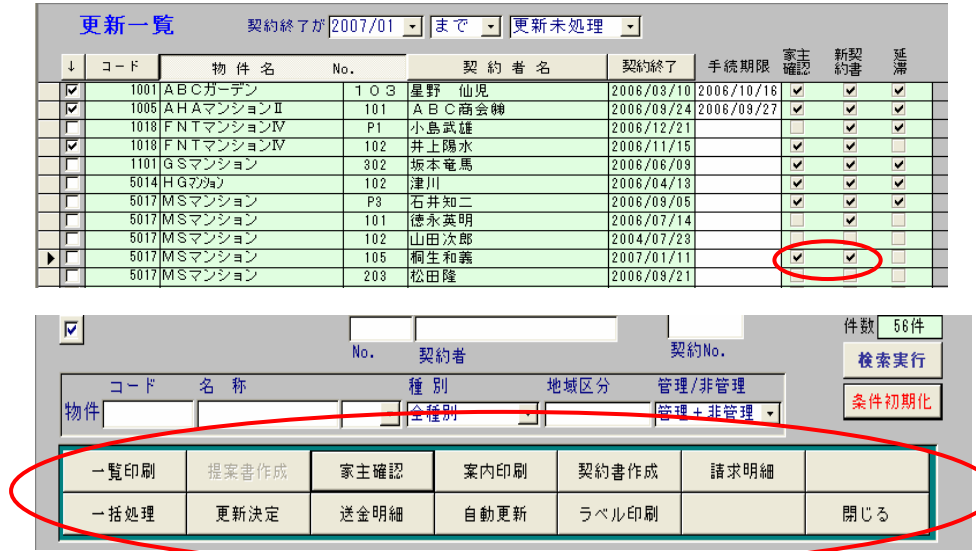

ここまでが第一段階になります。契約確認から開く、契約一覧に表示される契約は更新後の契約ですが、 更新処理自体は未だ終わっていません。

更新処理で間違いを発見した際、第一段階目までなら修正可能です。「家主確認」をクリックして、「い いえ」を選択しやり直します。

この次の第二段階まで進むと、やり直しができませんので注意してください。

8 更新決定したい契約の左端を選択し、「更新決定」をクリックします。「入金画面」が開きます。入 金処理をして、画面を閉じると、「送金方法/月度指定」の画面が開かれます。

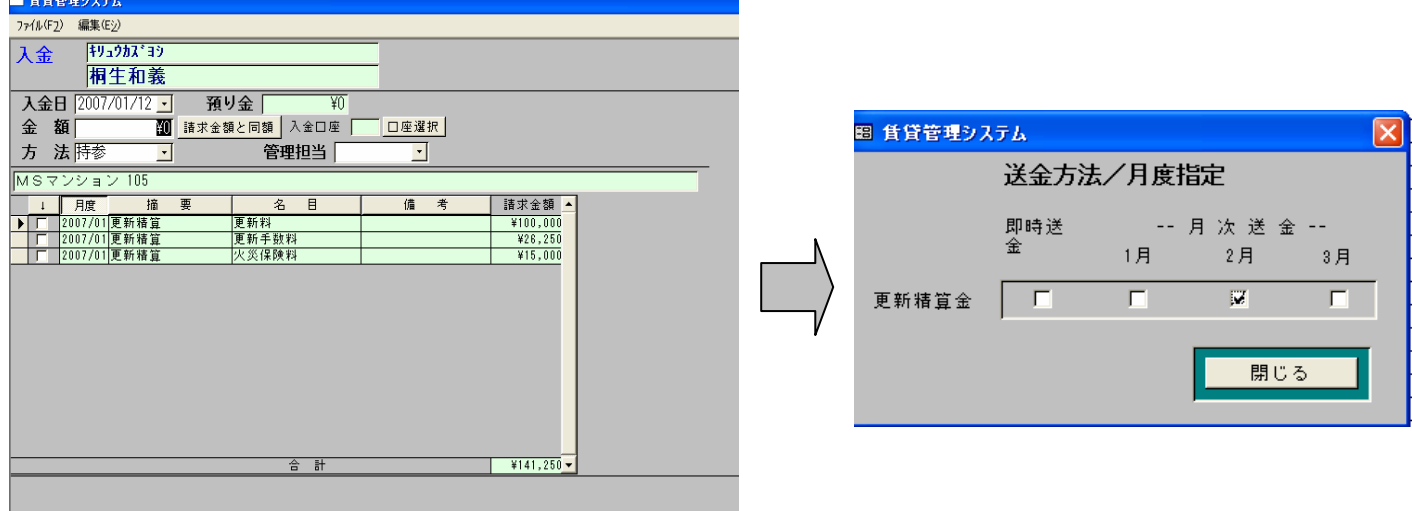

⑨ 送金月度を指定し、閉じると「送金明細を編集しますか?」とのメッセージが表示されますので、 家主様向けの送金明細を作成する場合は「はい」をクリックします。

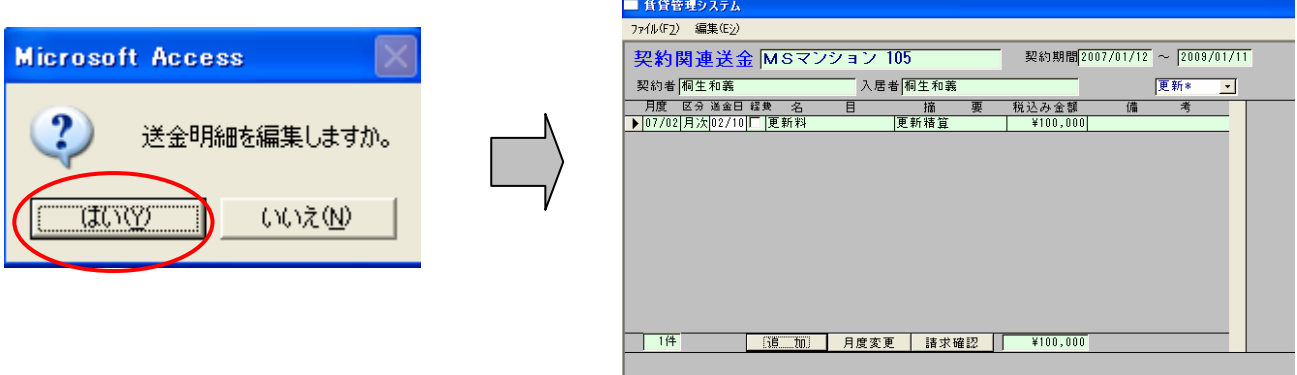

- 「契約関連送金」の画面で家主様向けの送金明細の編集を行います。この画面は一度閉じると再度、  $\circledR$ 更新一覧から開くことはできません。家主様向けの送金明細の編集はこの画面で行ってください。
- 1 「閉じる」ボタンを選択すると、更新一覧の画面に戻り、更新決定した物件が一覧から消えていま す。

以上で更新処理は終了になります。